# microcom®

ADSL USB modem

### AD2622, ADSL DeskPorte USB

Quick Install

COPYRIGHT

**© FINCOM International** a.s., <sup>2005</sup>

Všetky práva vyhradené.

Akákoľvek reprodukcia tohto dokumentu v akejkoľvek forme nie je dovolená bez písomného povolenia predajcu. Predajca nie je zodpovedný za akékoľvek škody vyplývajúce z technických alebo redakčných chýb alebo nedodržaním pokynov obsiahnutých v tomto dokumente. Informácie v tomto manuáli sa môžu zmeniť bez oznámenia. Akékoľvek zmeny produktu sa môžu vyskytnúť bez upozornenia v tomto manuáli.

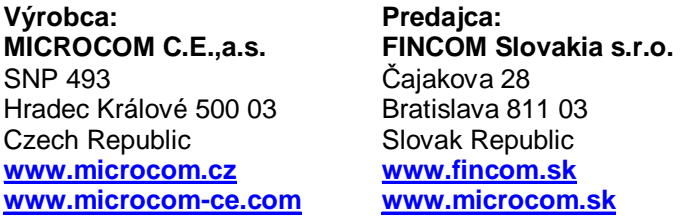

### Ochranná známka

Všetky referencie o počítačových systémoch, software a perifériách používajú ochrannú známku vlastnenú ich príslušnými výrobcami.

Microsoft a Microsoft Windows sú registrovanými značkami fy Microsoft Corporation

### **Obsah**

Bezpečnostné pokyny Odporúčania pre inštaláciu Obr. 1: Schéma prepojenia Inštalácia ovládača modemu Prístup na internet

## **Bezpečnostné pokyny**

Pred použitím prístroja odporúčame prečítať si nasledujúce základné pokyny, aby sa znížilo riziko úrazu, elektrického šoku alebo vzniku ohňa. Zariadenie je určené pre prevádzku v miestnosti s teplotami v rozmedzí 5 °C až 45 °C.

Pozorne si prečítajte a dodržujte inštrukcie uvedené v manuáli.

- 1. Pred čistením ADSL modem odpojte. Použite vlhkú handričku, NEPOUŽÍVAJTE tekuté alebo aerosólové čistiace prostriedky.
- 2. NEPOUŽÍVAJTE toto zariadenie vo vlhkom prostredí.
- 3. Nepokladajte na pripojené káble predmety, ktoré by ich mohli poškodiť.
- 4. Chráňte modem pred znečistením akoukoľvek tekutinou.
- 5. Pokiaľ potrebujete servis, odpojte modem od telefónnej siete aj od počítača a obráťte sa na kvalifikovanú servisnú organizáciu.

## *Dôležité upozornenie!*

V prostredí internetu sa vyskytuje veľké množstvo vírusov a pirátskych programov, ktoré môžu ohroziť funkčnosť vášho počítača a bezpečnosť vašich dát. Preto dôrazne upozorňujeme, aby ste sa uistili, že máte nainštalovanú a aktívnu antivírusovú ochranu. Nové vírusy sa objavujú takmer denne, a preto je dôležitá pravidelná aktualizácia antivírusového programu.

Dôležitá je aj ochrana vášho počítača pred nežiaducimi programami, ktoré sa automaticky inštalujú z internetu bez vedomia užívateľa (adware a spyware).

Užívateľom operačných systémov Windows XP doporučujeme, aby si ihneď po nainštalovaní modemu zapli *"Bránu firewall pre pripojenie k internetu".* Túto funkciu nájdete vo vlastnostiach sieťového pripojenia, na záložke *"Upresniť"* a v základnom nastavení je vypnutá.

# **Odporúčania pre inštaláciu**

Pred pripojením modemu odporúčame ukončiť všetky bežiace programy a uložiť si rozpracované súbory, pretože po inštalácii ovládača môže byť užívateľ v niektorom operačnom systéme vyzvaný k reštartu počítača. V prípade, že by boli otvorené dátové súbory, mohlo by dôjsť k ich poškodeniu a tým i k strate dát.

Pred vlastnou inštaláciou ovládača odporúčame skontrolovať, či máte všetky komponenty správne prepojené podľa obr. č. 1. Rovnako odporúčame overením prítomnosti oznamovacieho tónu skontrolovať, či je pripojený telefón funkčný.

Odporúčame ADSL modem pripojiť k počítaču až po výzve inštalačného programu, ktorý do vášho počítača nainštaluje ovládač a vykoná všetky potrebné nastavenia.

V prípade, že modem pripojíte k USB portu vášho počítača skôr, nastane automatická detekcia nového hardware a objaví sa dialógové okno s výzvou výberu umiestnenia, kde je umiestnený ovládač.

Odporúčame tento proces prerušiť (Stornovať) a ukončiť tak inštaláciu nového hardware. Korektná inštalácia ovládača vyžaduje spustenie inštalačného programu, čo nie je možné vykonať pri procese automatickej detekcie nového hardware.

#### Obr. 1: Schéma prepojenia

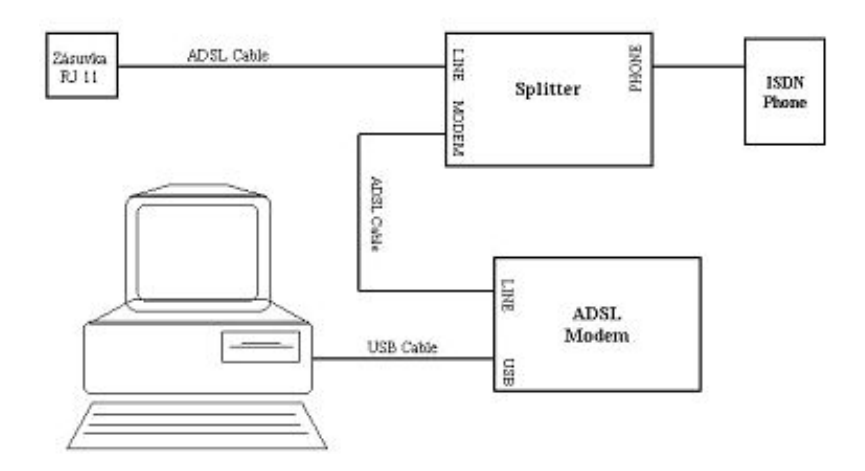

# **Inštalácia ovládača modemu**

Zasunutím CD do mechaniky nastane automatické spustenie inštalačného programu. Pokiaľ automatické spustenie nenastane, spustite inštaláciu ručne programom *"MicroWiz.exe"*, ktorý je umiestnený v kmeňovom adresári inštalačného CD.

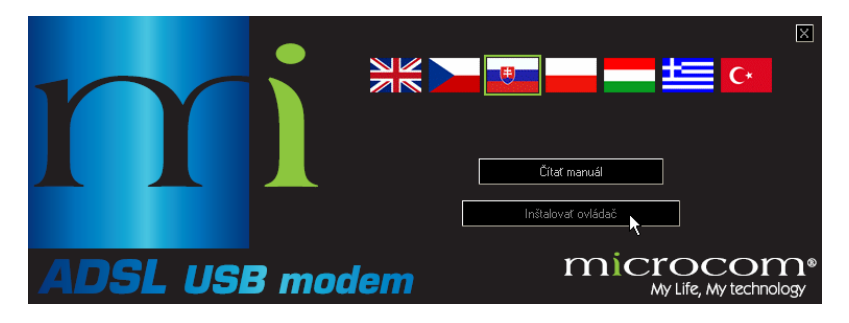

V úvodnom okne si kliknutím na príslušnú vlajku môžete zvoliť jazyk, vybrať manuál vo zvolenom jazyku, alebo spustiť inštaláciu ovládača. Po stlačení tlačidla *"Inštalovať ovládač"* dôjde k spusteniu inštalácie ovládača.

### Pre pokračovanie kliknite na "Ďalej"(Next).

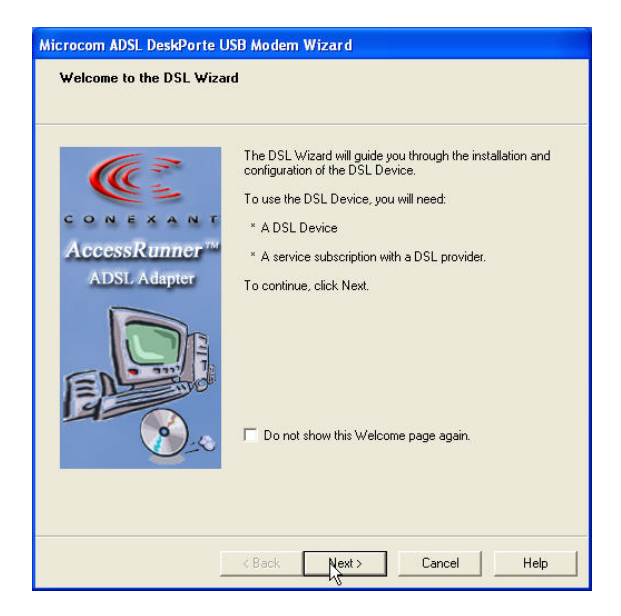

### V ďalšom okne kliknite na "Ďalej"(Next).

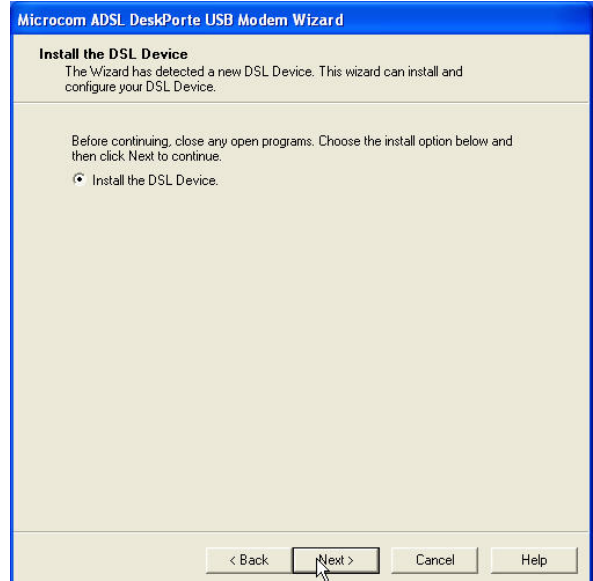

V nasledujúcom okne sa zobrazí ponuka operátorov. V tejto ponuke si zo zoznamu vyberte operátora siete ADSL, čím sa prednastaví ovládač podľa požiadaviek operátora a kliknite na *"Ďalej"(Next).* Pokiaľ v ponuke Váš operátor nie je alebo chcete ovládač nastaviť ručne, kliknite na *"Advanced".* 

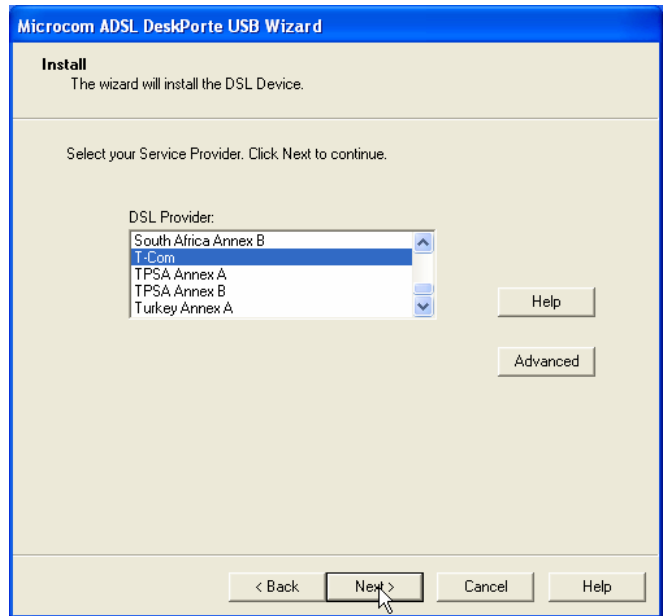

V ďalšom okne sú zobrazené parametre, ktoré budú nastavené podľa vami zvoleného operátora. Pre pokračovanie kliknite na *"Ďalej"(Next).*

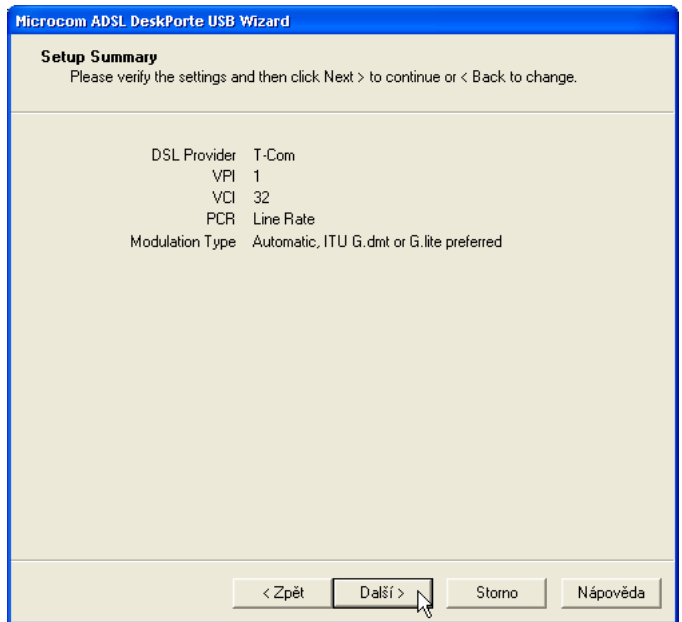

V prípade, že používate operačné systémy Windows 2000 alebo Windows XP, sa môže v nasledujúcom okne objaviť upozornenie, že ovládač nie je podpísaný. Prejdite toto upozornenie kliknutím na *"Pokračovat"(Continue Anyway).* Toto upozornenie sa môže v priebehu inštalácie objaviť viackrát, vždy ho prejdite kliknutím na *"Pokračovat"(Continue Anyway).* 

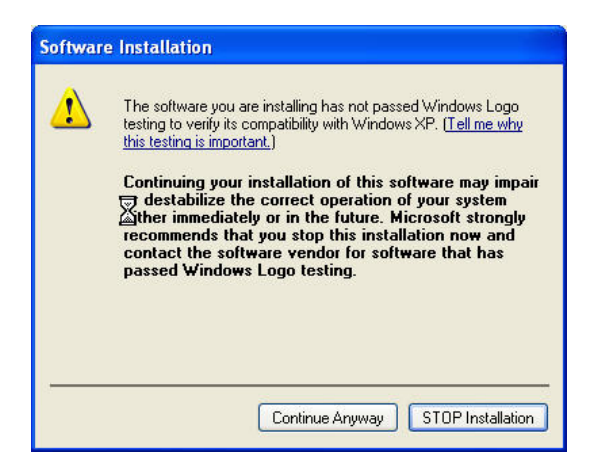

V nasledujúcom okne môžete sledovať priebeh inštalácie ovládača do operačného systému vášho počítača.

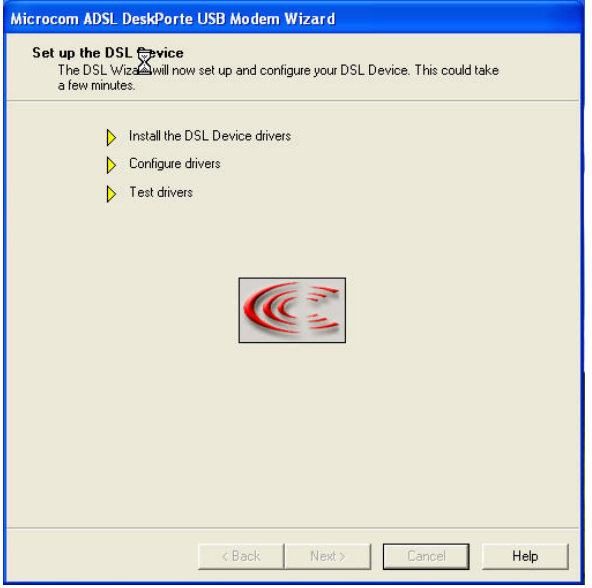

Po inštalácii ovládača budete vyzvaní k pripojeniu zariadenia Microcom AD2622 alebo ADSL DeskPorte USB, aby mohlo dôjsť k jej nakonfigurovaniu, aktivácii a otestovaniu.

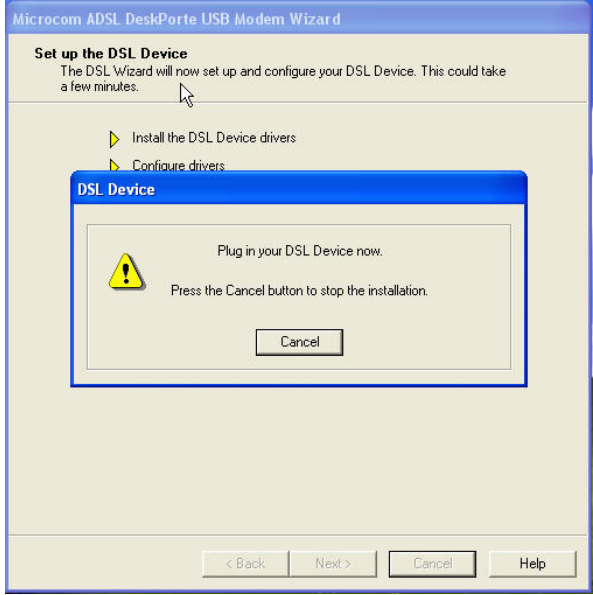

Následne budete informovaní o nájdení nového zariadenia *"Microcom ADSL DeskPorte USB Device"*, potvrďte ho kliknutím na *"Ďalej"(Next).* 

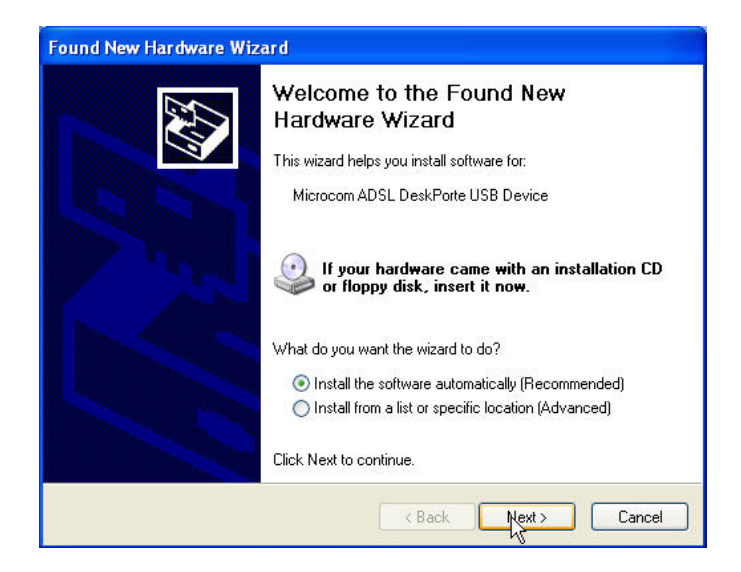

V ďalšom okne budete informovaní o ukončení inštalácie tohto zariadenia. Potvrďte ho kliknutím na *"Dokončit"(Finish).* 

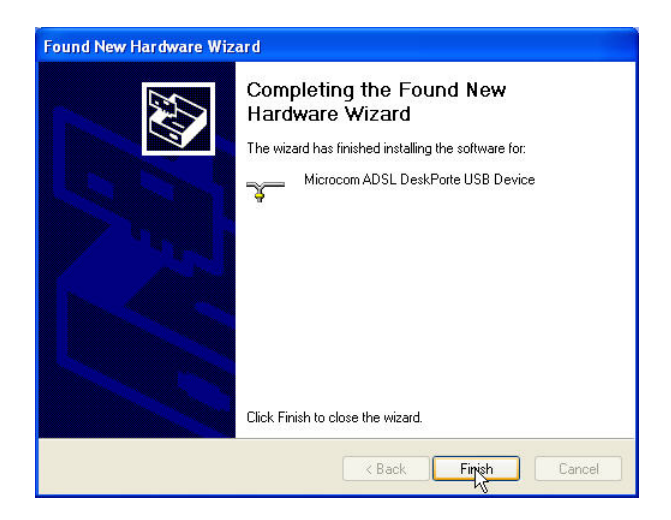

V nasledujúcom okne budete informovaní o nájdení nového zariadenia *"Microcom ADSL DeskPorte USB WAN Adapter"*  (názov tohto zariadenia sa môže líšiť v závislosti na zvolených parametroch), potvrďte ho kliknutím na *"Ďalej"(Next).* 

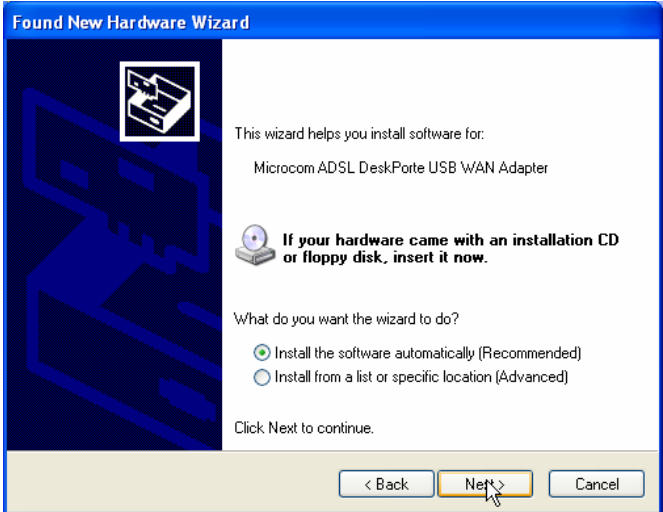

V prípade, že používate operačný systém Windows XP Home alebo Windows XP Professional, budete o úspešnej inštalácii ADSL modemu informovaný ikonou a popisom na systémovej lište.

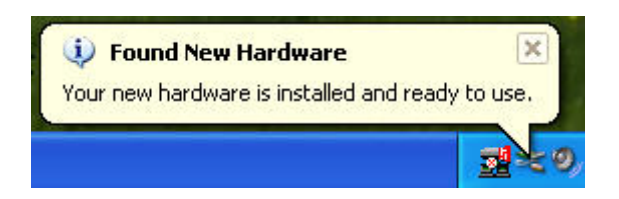

#### V ďalšom okne potvrdíte ukončenie inštalácie tohto zariadenia.

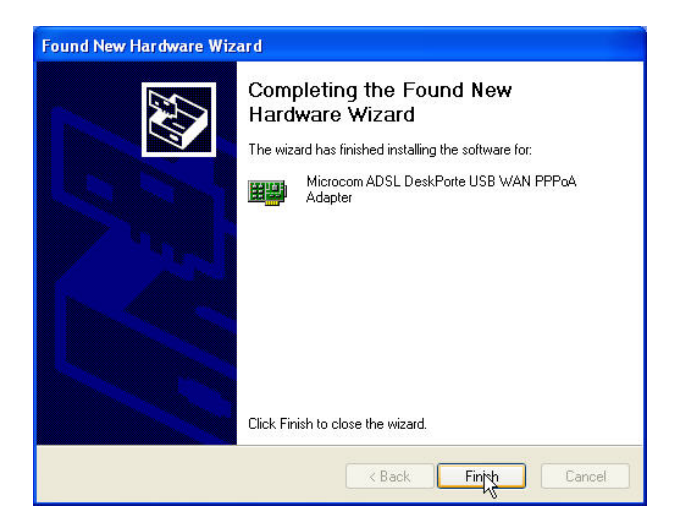

Doba trvania celého procesu inštalácie ovládača, aktivácie a testovania ADSL modemu je závislá na rýchlosti vášho počítača a pohybuje sa medzi 2 až 4 minútami.

V poslednom okne Vás inštalátor ovládača bude informovať o úspešnom ukončení celej inštalácie. Potvrďte ho kliknutím na *"Dokončit"(Finish).* 

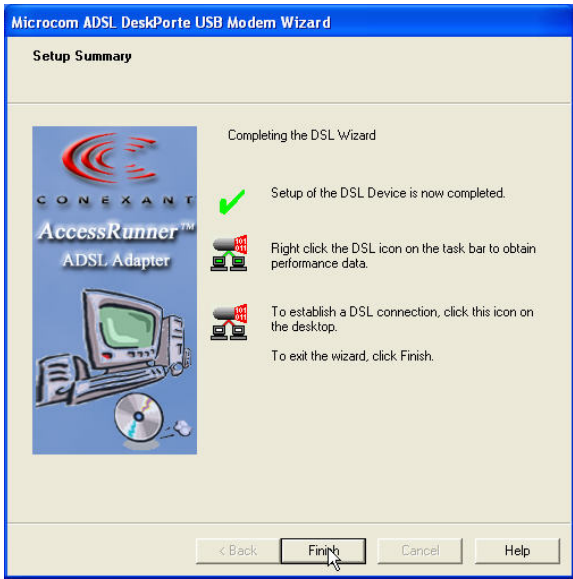

Po jeho potvrdení sa na ploche objaví ikona, ktorá je zástupcom pre pripojenie k internetu.

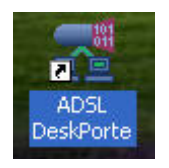

### **Prístup na internet**

Po úspešnej inštalácii ovládača a zosynchronizovania sa na úrovni ADSL (viď odstavec vyššie) je nevyhnutné vykonať posledný krok a tým je vlastné prihlásenie do siete poskytovateľa prístupu na internet (ISP).

Toto prihlásenie sa vykoná pomocou zástupcu "ADSL DeskPorte USB", kde je potrebné pri prvom spustení vyplniť prihlasovacie meno a heslo, ktoré vám pridelil prevádzkovateľ služby, označiť "Uloženie hesla" a tým je procedúra inštalácie ADSL USB modemu ukončená.

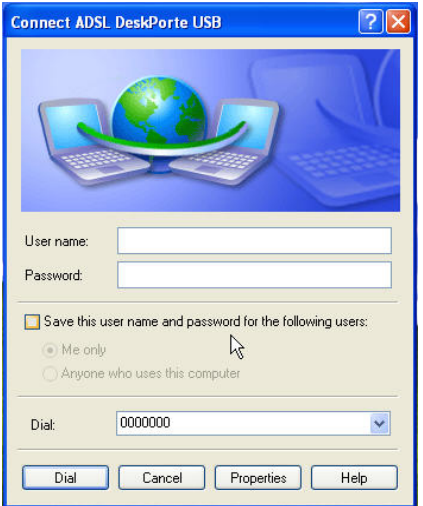

#### **Poznámka:**

Niektoré staršie typy počítačov (napr. Dell OptiPlex alebo notebook Dell Latitude) používajú pri reštarte iný režim inicializácie USB portov. Môže sa stať, že systém nerozpozná pripojený ADSL modem. V takom prípade ADSL modem na niekoľko sekúnd odpojte od USB portu a opäť ho pripojte. Systém modem automaticky rozpozná a aktivuje jeho ovládač.